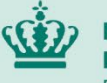

**Ministeriet for Fødevarer,** Landbrug og Fiskeri Fødevarestyrelsen

**Vejledning til registrering som kurerpartner med f.eks. Hungry.dk, nemlig.com eller Wolt**

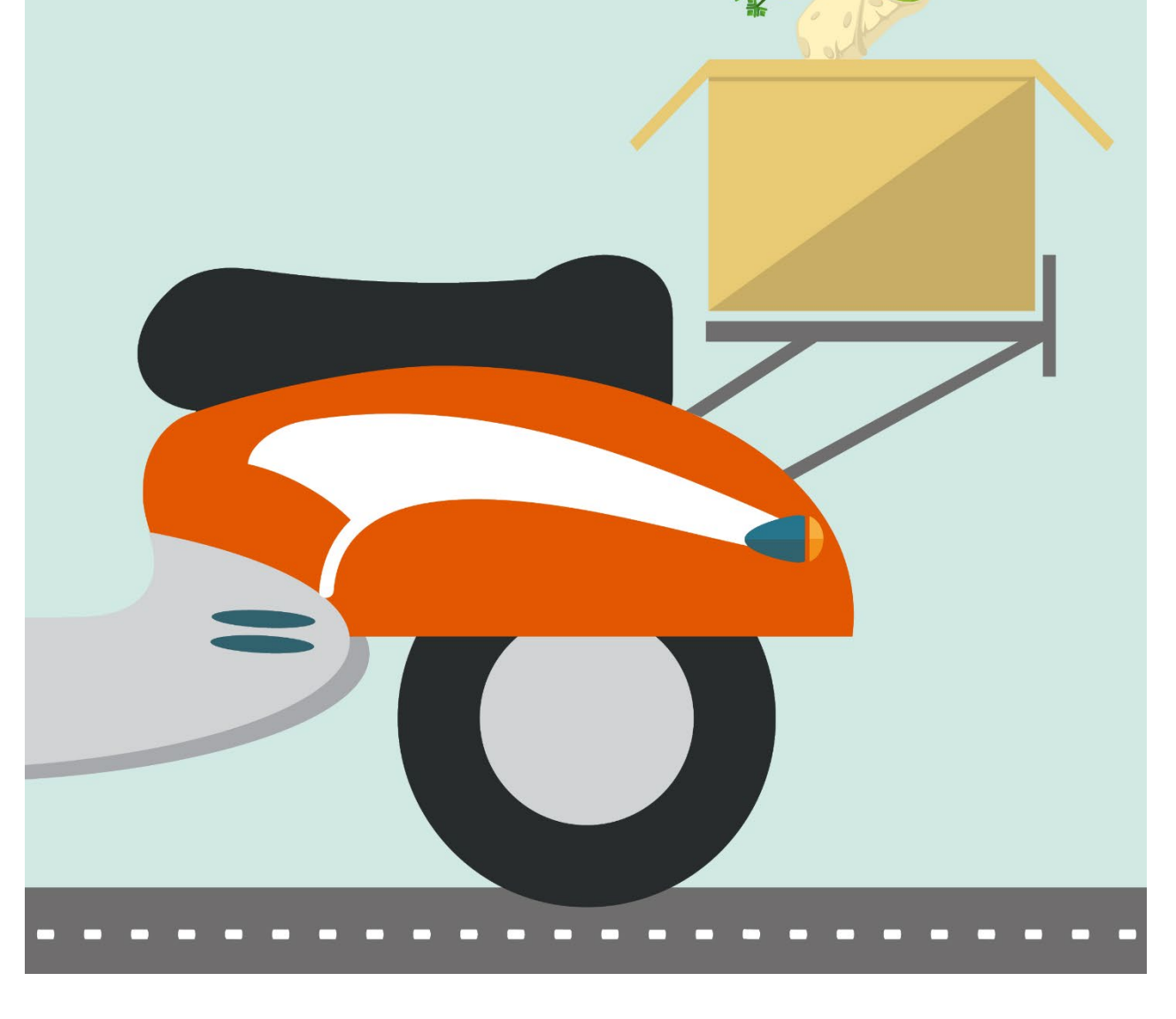

# **Step 1) Oplysninger om fødevarevirksomheden m.m.**

Du skal svare på, om du har et CVR-nummer. Hvis du **ikke** har et CVR-nummer, kan du registrere din fødevarevirksomhed med dit virksomhedsnavn eller dit eget navn. Som en del af navnet **skal** du tilføje "Kurerpartner:" i tilknytning til navnet.

Eksempelvis:

- Kurerpartner: Simons madudbringning
- Kurerpartner: Simon Svendsen

**HUSK!** Dit virksomhedsnavn må **ikke** indeholde dit CPR-nummer.

### **Step 2) Registrering**

Som ejer af virksomheden skal du klikke på *"Min virksomhed"*.

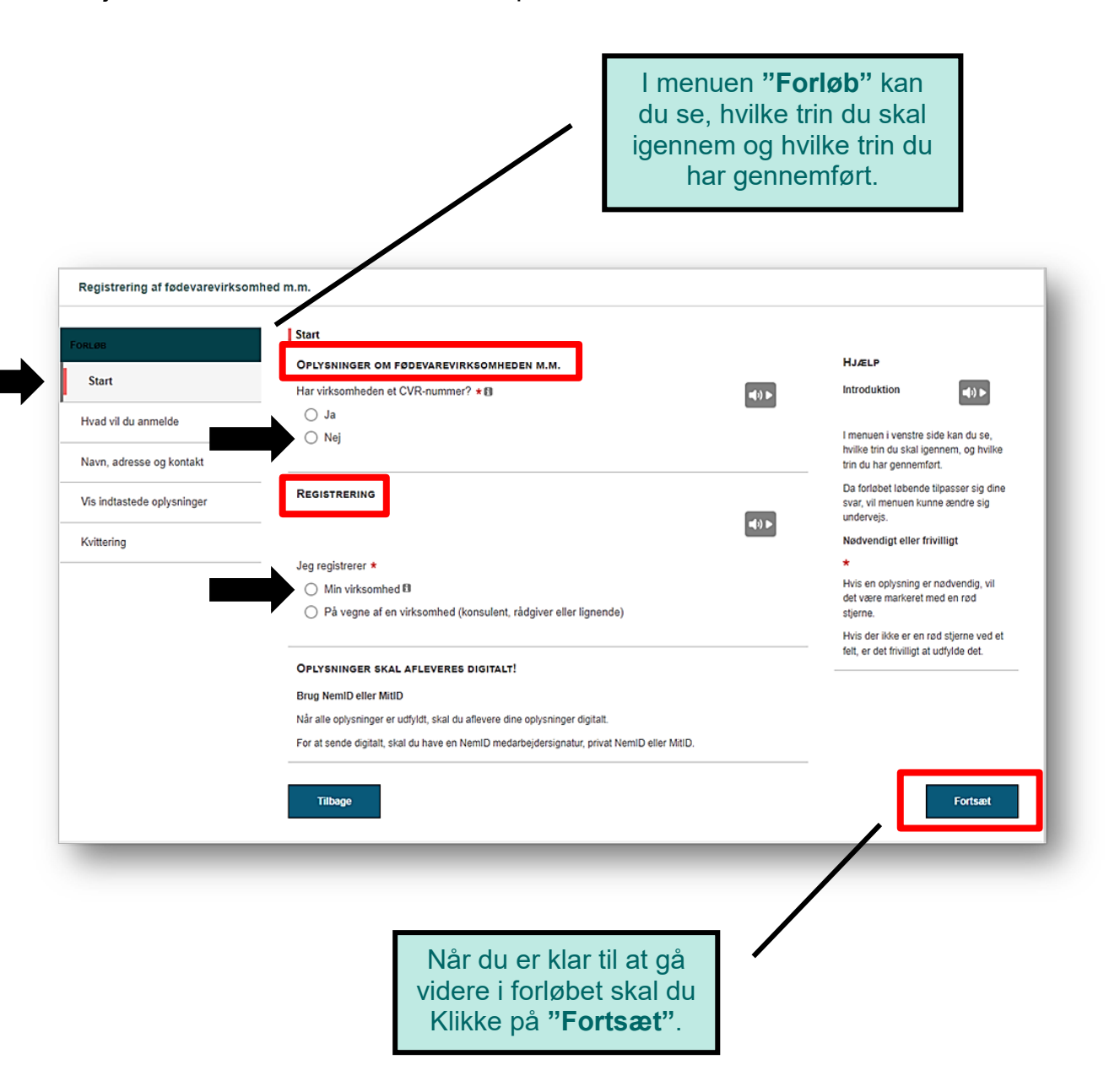

# **Step 3) Hvad vil du anmelde**

Klik på *"Jeg vil starte en ny fødevarevirksomhed m.m."*.

# **Step 4) Virksomhedstype**

#### Vælg *"Virksomheden transporterer fødevarer"*.

**OBS!** Du skal kun vælge denne, hvis transport er virksomhedens eneste aktivitet.

Efterfølgende skal du svare på, hvem du transporterer fødevarerne til. Madleveringer som fx udbringning af måltider, dagligvarer og lign. er typisk til "*Den endelige forbruger"*.

Vælg nu hvilken dato du ønsker at starte din fødevarevirksomhed.

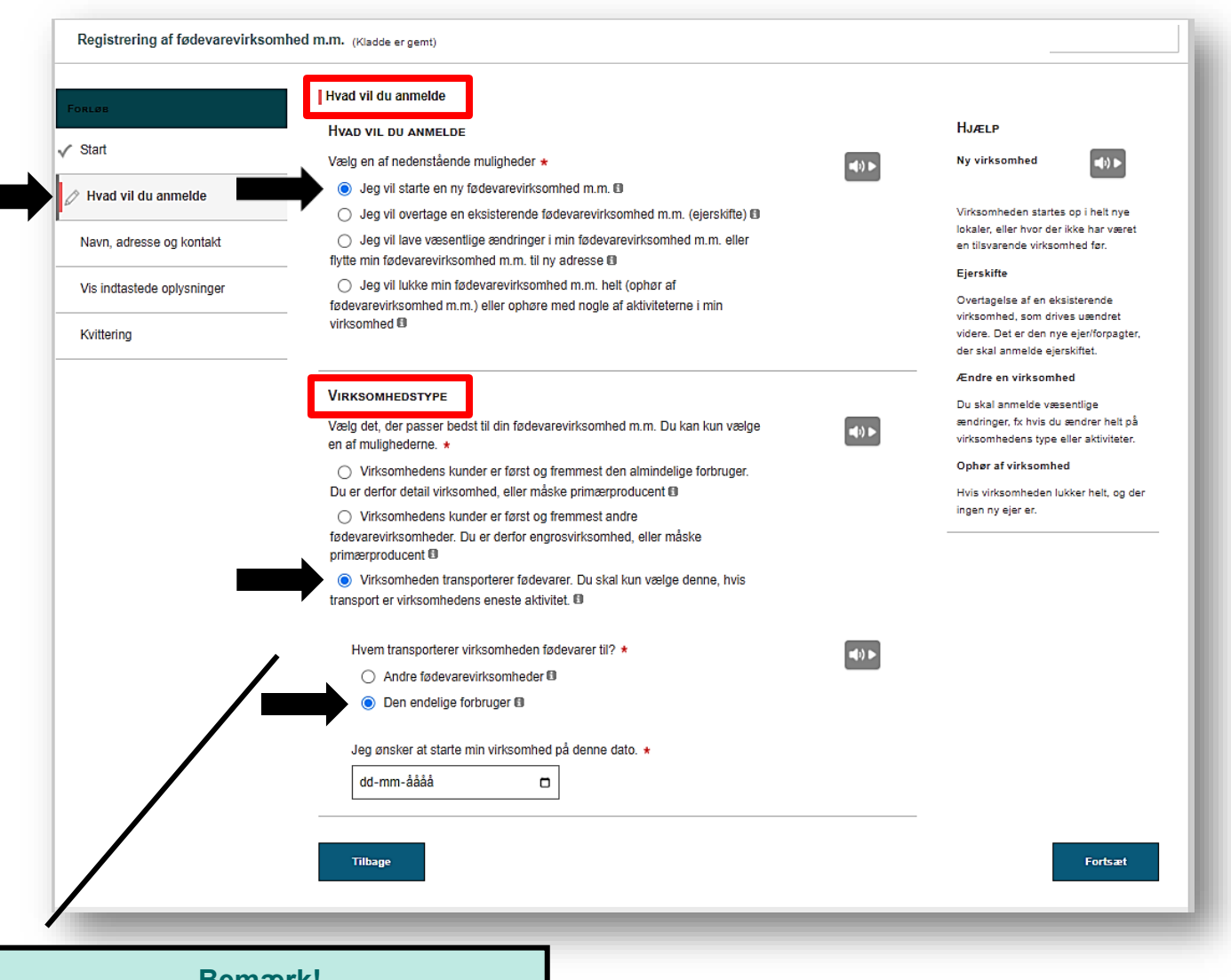

#### **Bemærk!**

Fødevarevirksomheder, der transporterer fødevarer til andre fødevarevirksomheder (engros), får ikke tilsendt en kontrolinformationsblanket "det gule papir".

# **Step 5) Opbevaring på køl/frost**

Transportører af fødevarer til den endelige forbruger opbevarer som regel ikke fødevarer på køl/frost. Vælg derfor "*Der opbevares ikke fødevarer på køl/frost i virksomheden*".

## **Step 6) Virksomhedstype**

Vælg "*Transportvirksomhed*" (vælg **ikke** mobil virksomhed).

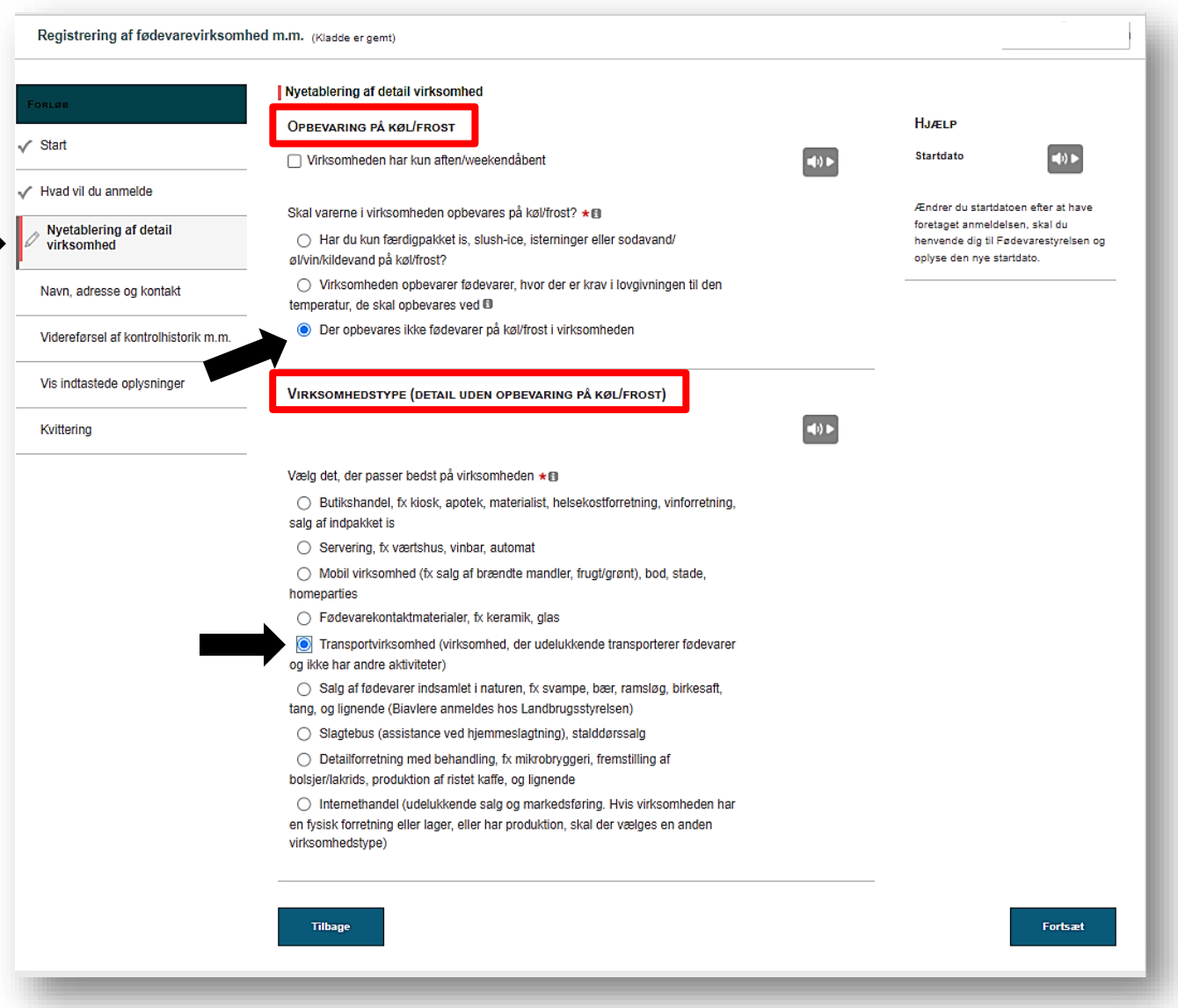

## **Step 7) Kontaktoplysninger**

Udfyld *Kontaktoplysninger* for virksomheden. **OBS!** Virksomhedens adresse kan godt være din privatadresse. **HUSK!** Alle felter med en rød stjerne \* skal udfyldes.

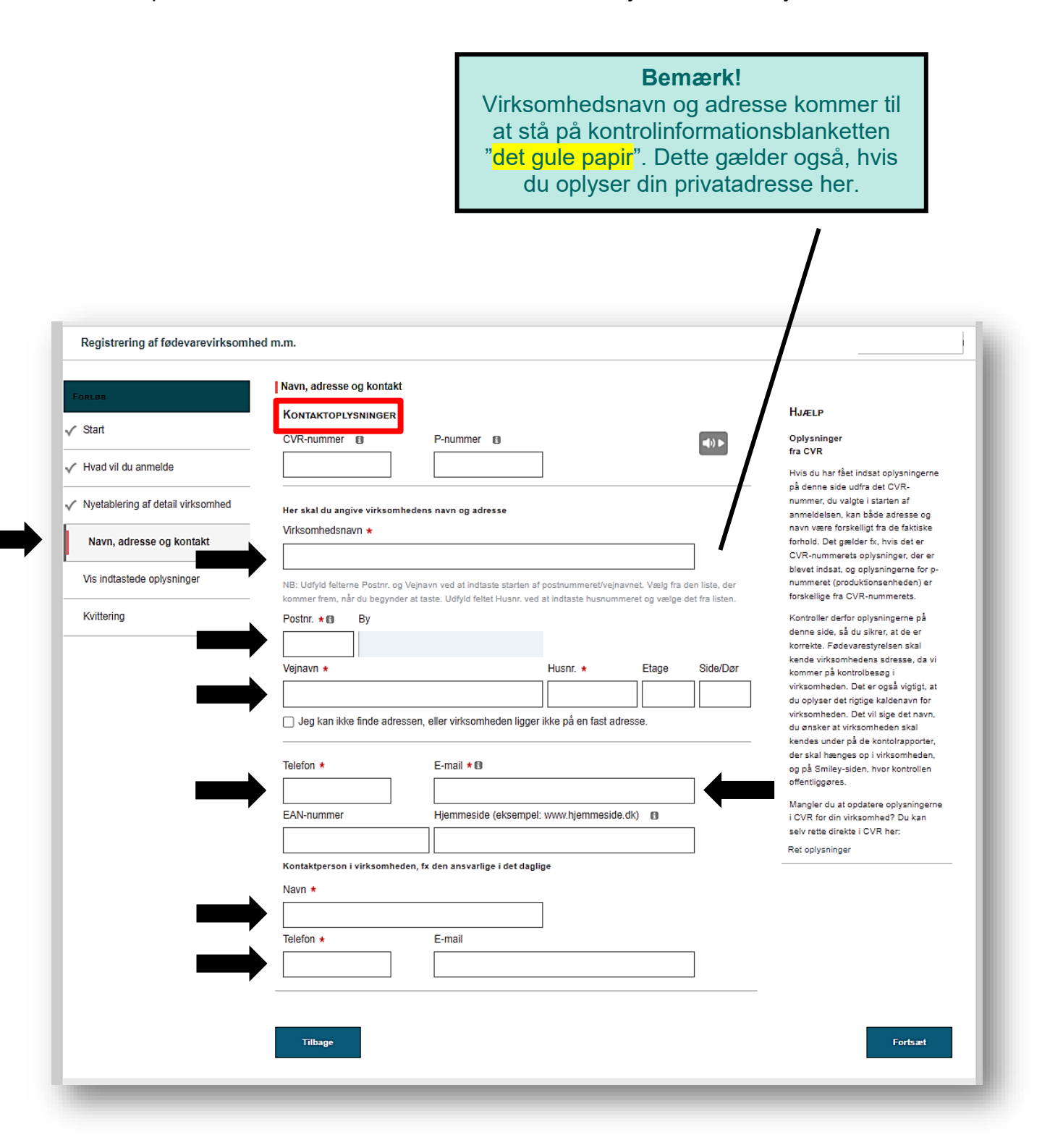

## **Step 8) Vis indtastede oplysninger**

Du har nu udfyldt blanketten. Klik på *"Vis oplysninger"* hvis du ønsker at se dine indtastninger, inden du underskriver og sender blanketten digitalt til Fødevarestyrelsen.

Til sidst skal du svare på, om du ønsker at få kvitteringen tilsendt til en anden mailadresse, end den du har tilføjet under kontaktoplysninger. Klik på "*Nej*" hvis der ikke er andre, som skal modtage svarskrivelsen samt kopi af anmeldelsen.

### **Step 9) Underskrift**

Vælg underskriftsmetode (MITID eller NemID) og udfyld med dine personlige oplysninger. Efterfølgende vil kvitteringen fremgå på sidste side. Du vil også få en kopi via E-mail kort efter forløbet er afsluttet. Tjek evt. uønsket post/spam post.

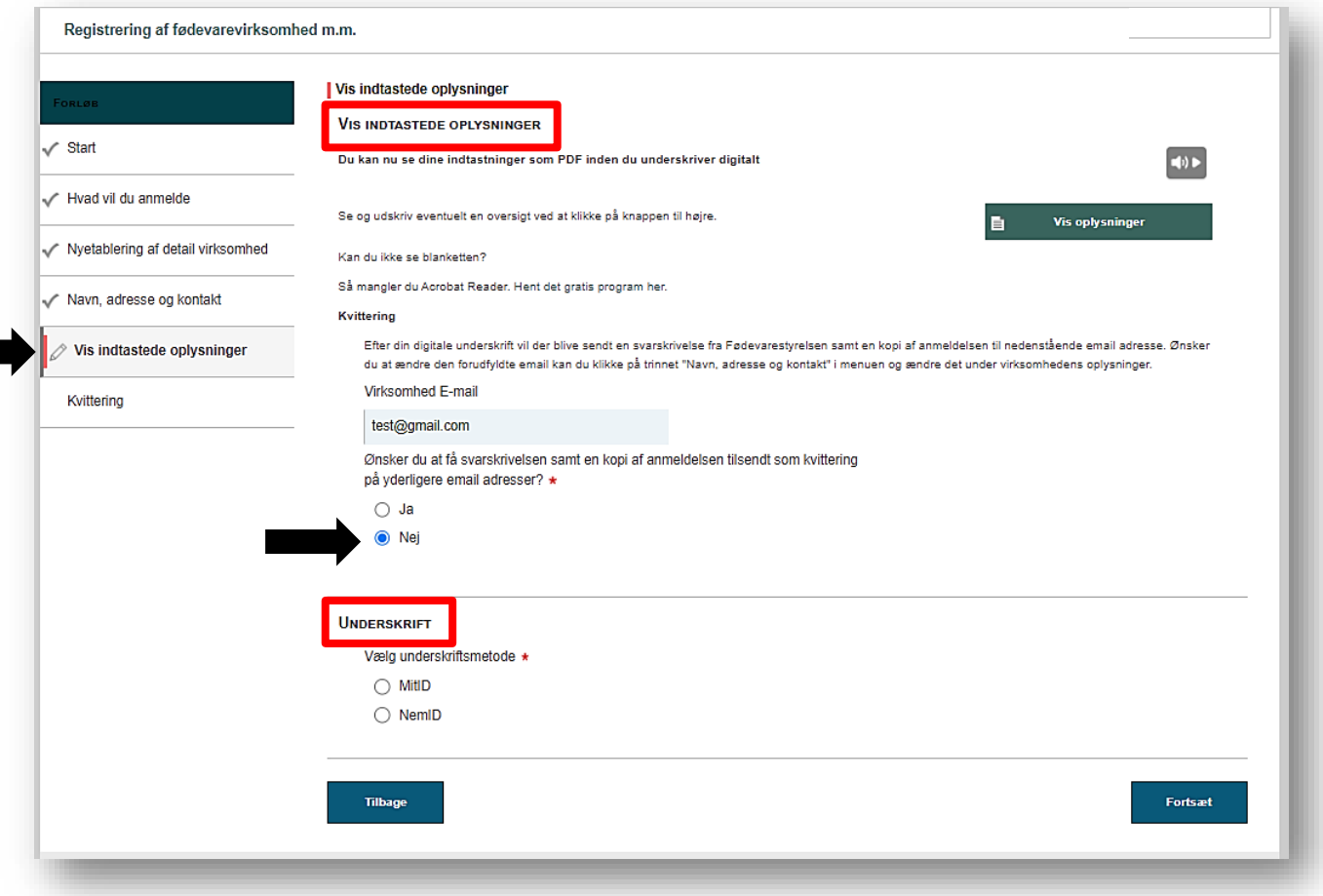